### **HOMEPAGE**

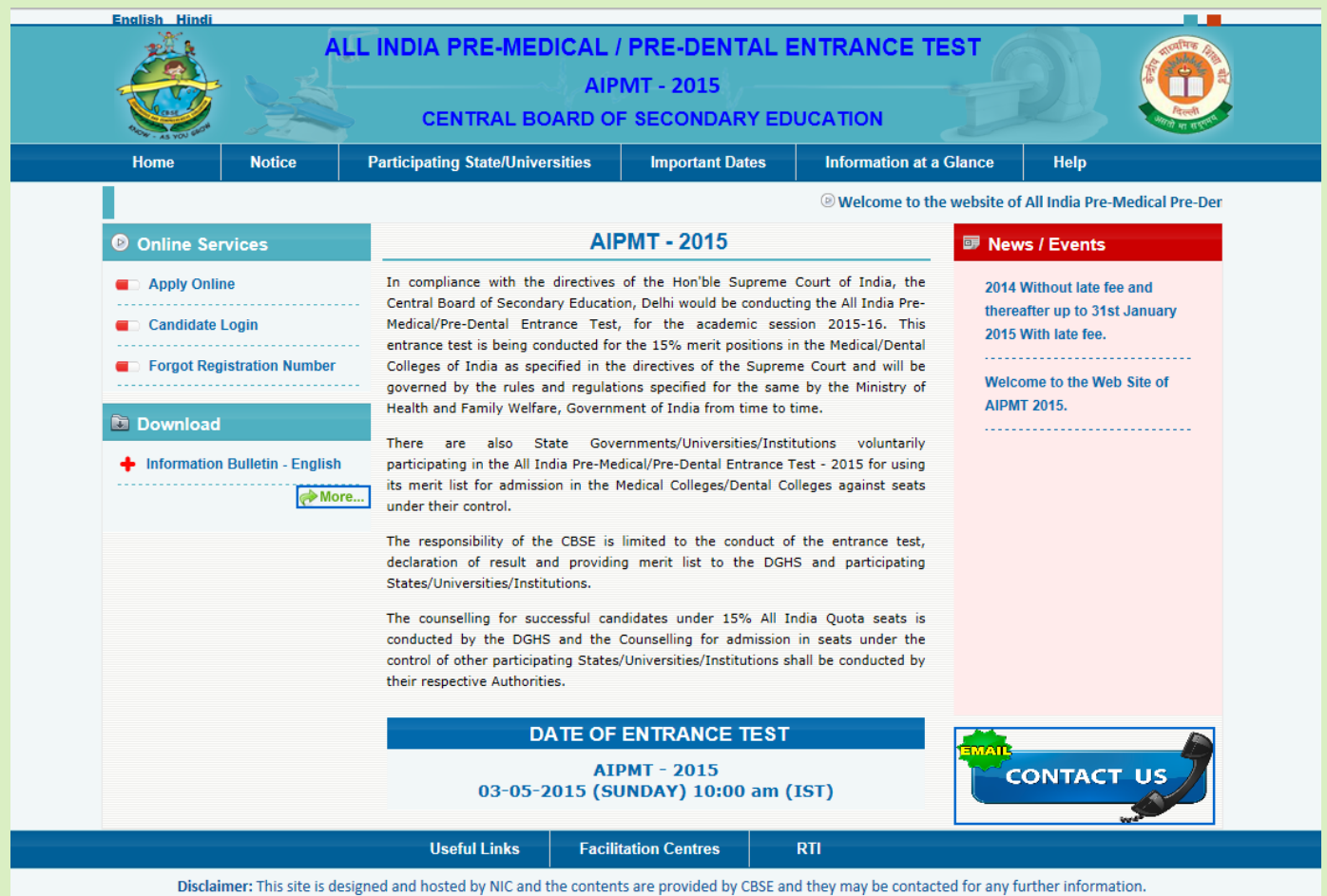

To familiarise Candidates with the Online Application Form of AIPMT - 2015, Replica of Application form and important instructions are given in the following illustrations.

Candidates are advised to go through the Information Bulletin AIPMT 2015 carefully and download Replica of Application Form to acquaint themselves with the requirements for submission of online application.

# **INSTRUCTION PAGE**

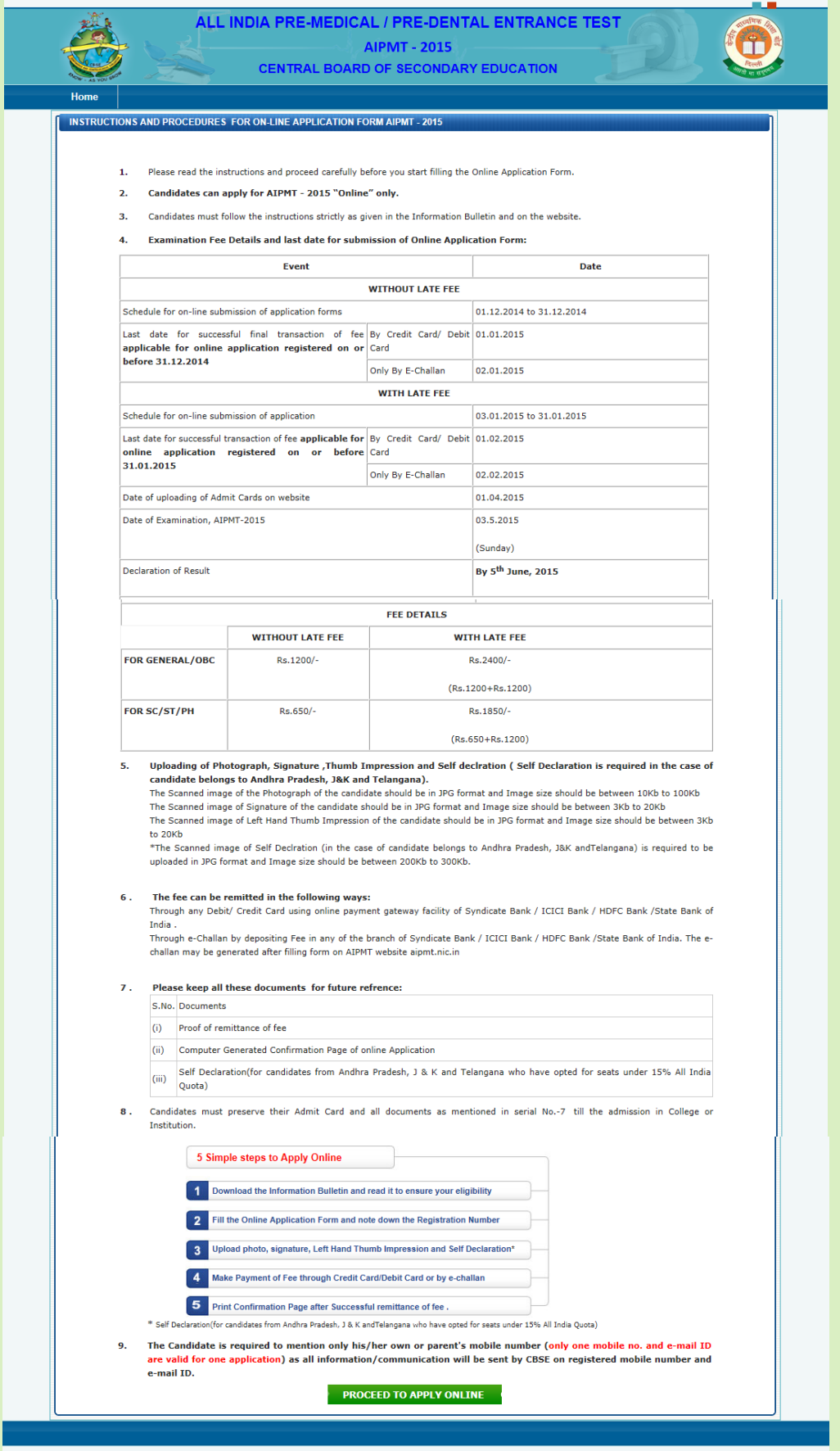

Disclaimer: This site is designed and hosted by NIC and the contents are provided by CBSE and they may be contacted for any further information.

# **REGISTRATION PAGE**

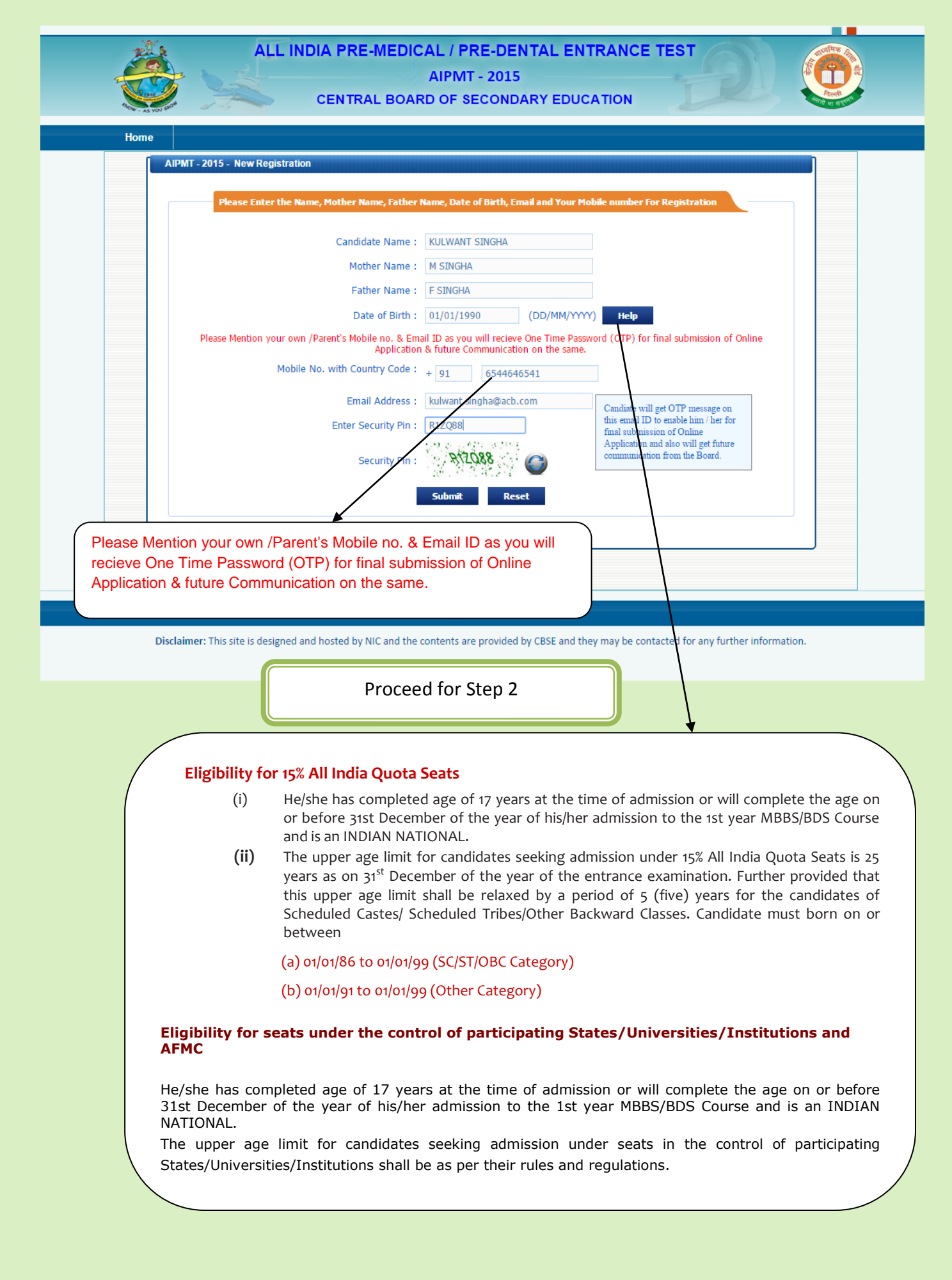

# **(STEP – 2)**

# **APPLICATION FORM**

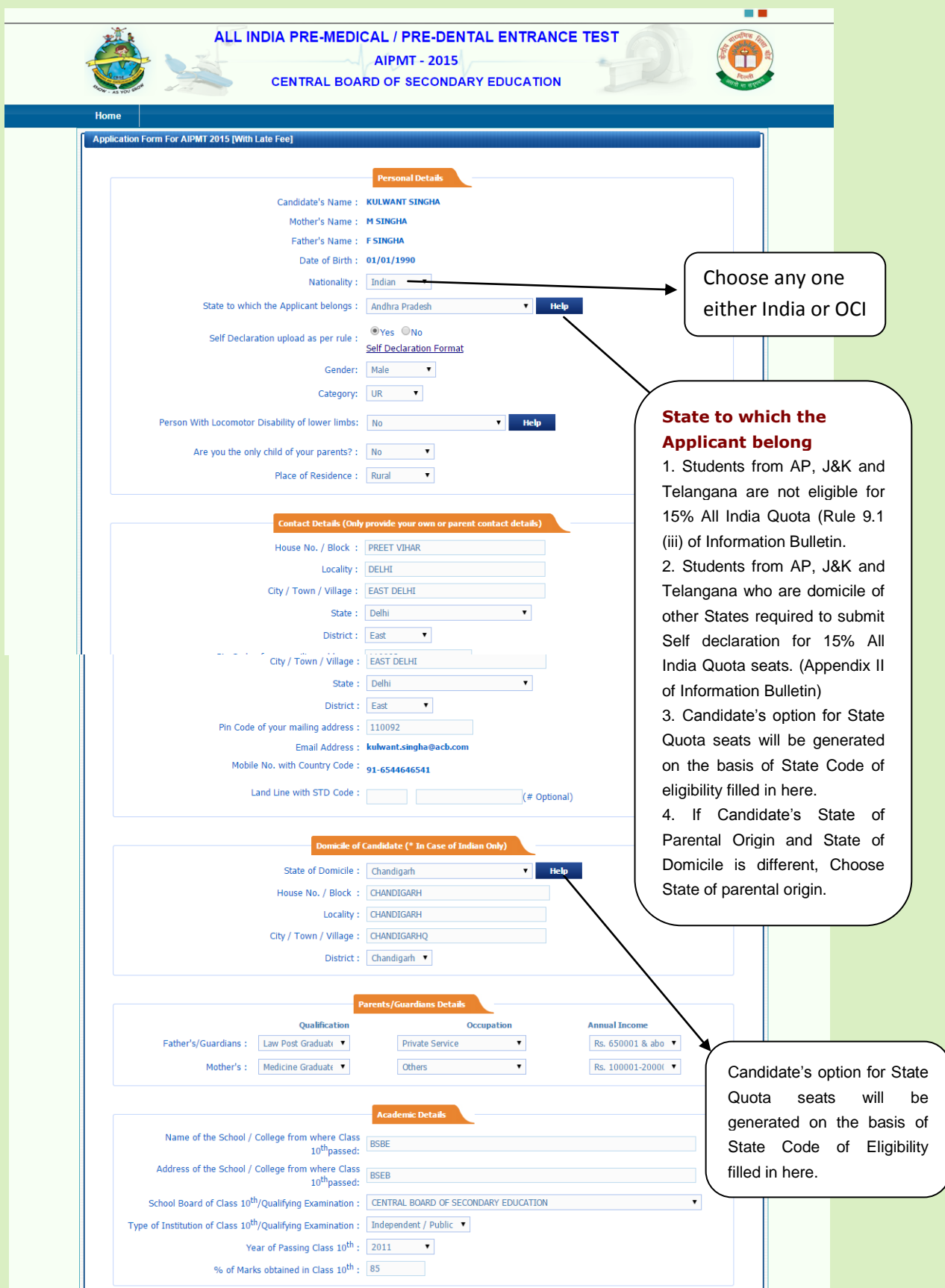

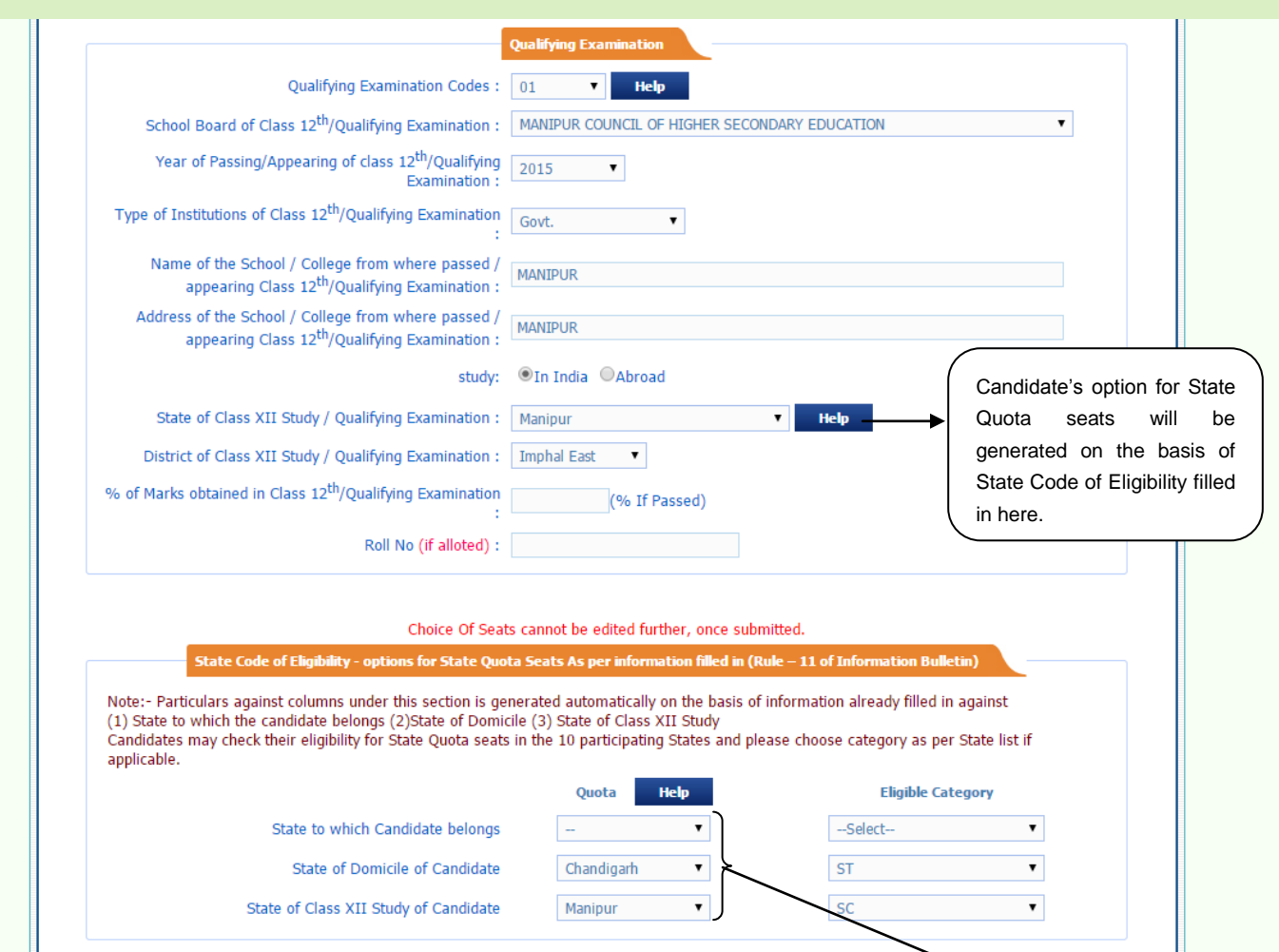

#### **STATE CODE OF ELIGIBILITY AND DOMICILE**

#### **Description**

 List of State Codes is at **Appendix – IV** of Information Bulletin. For 15% All India Quota seats, candidates may choose State Code(s) on the basis of State to which the applicant belongs.

 Candidate's rank in the merit list for seats under the control of participating States will be generated on the basis of the State Code of Eligibility filled in by the Candidates in the application form.

 Guidelines and Rules regarding Domicile framed by each participating State/University/Institution shall be applicable in respect of the seats under their control.

 Candidates who are eligible for State Quota seats in participating States/UT ( **Appendix – IV** of Information Bulletin) may fill State Code

( **Appendix – IV** of Information Bulletin) of the concerned State after ensuring his/her eligibility as per criteria prescribed by the participating State. **Note:** Candidate data regarding State of Parental Origin, State of Domicile and State of Class XIIth Study are captured in the Application form, however candidate eligibility for seat shall be subject to rules of the State/University/Institutions concerned.

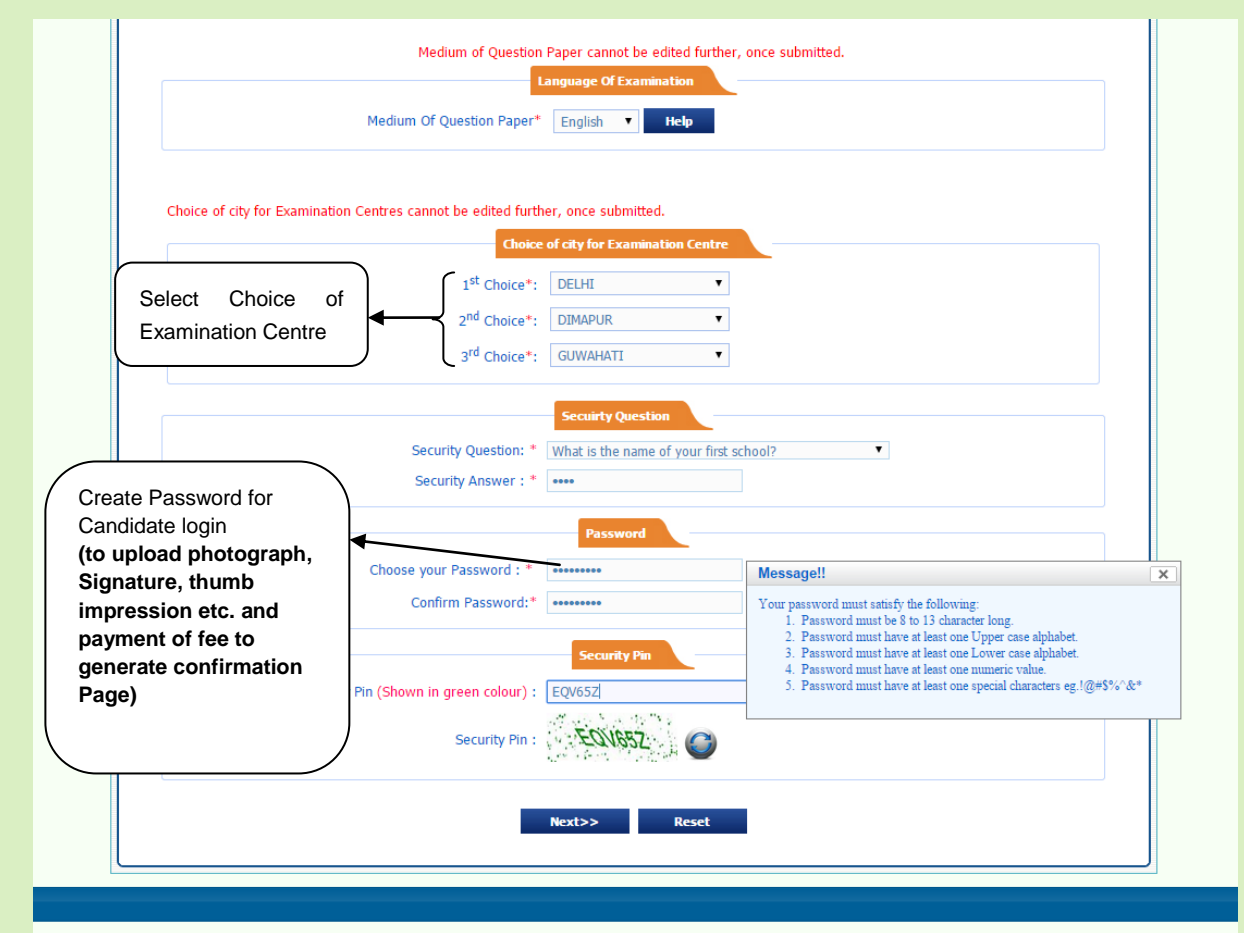

Disclaimer: This site is designed and hosted by NIC and the contents are provided by CBSE and they may be contacted for any further information.

# **PAGE REVIEW**

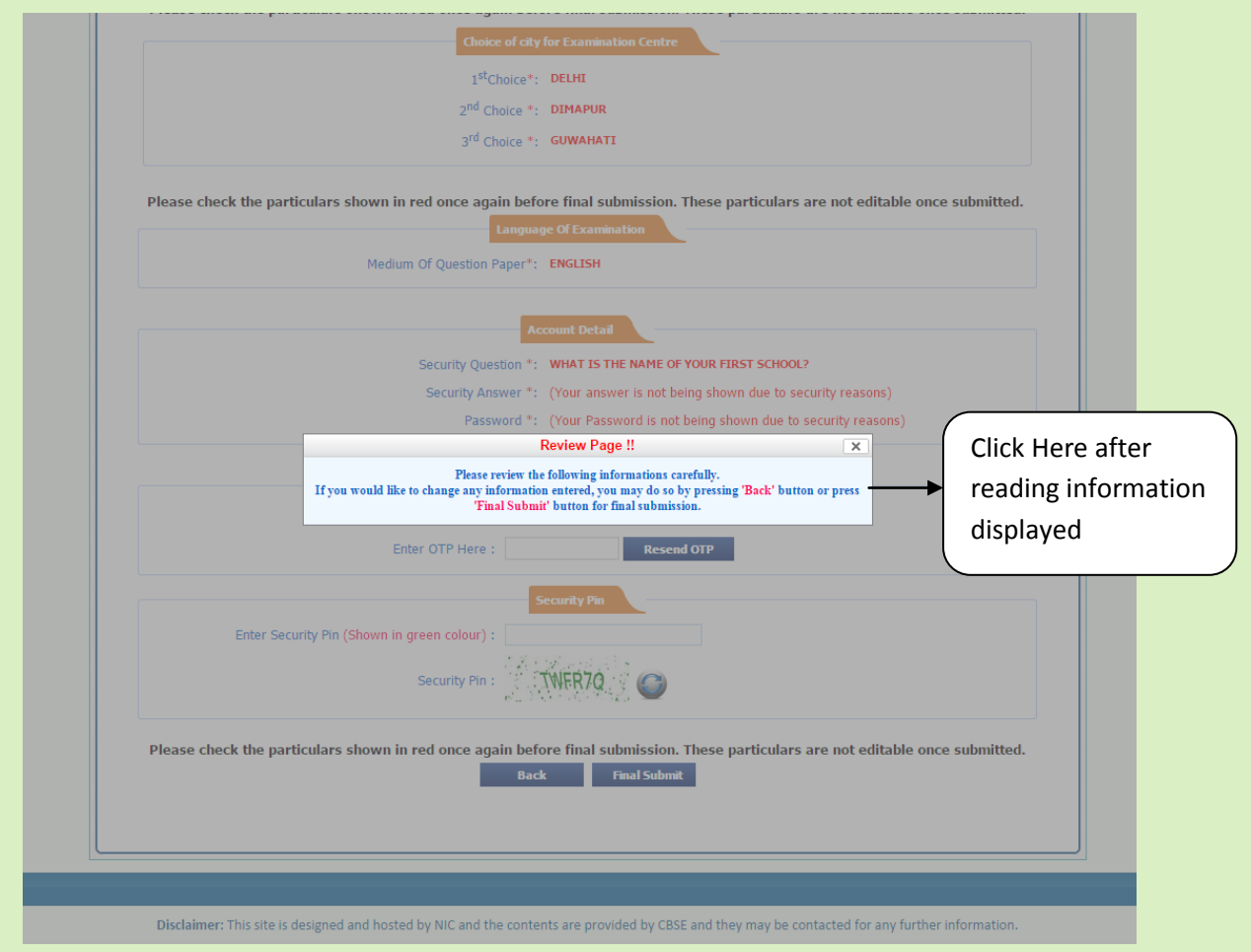

## **PAGE PREVIEW**

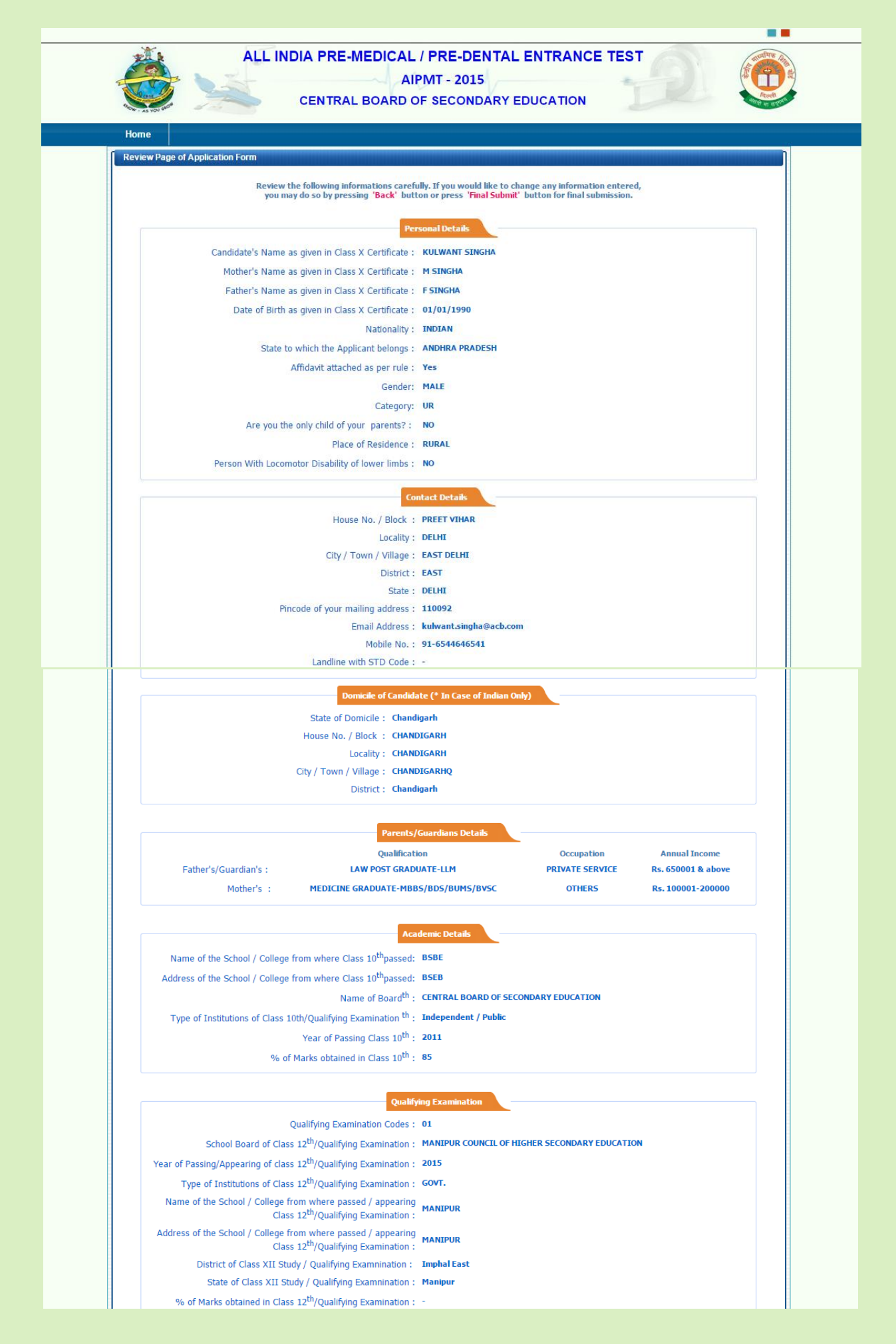

# **PAGE PREVIEW**

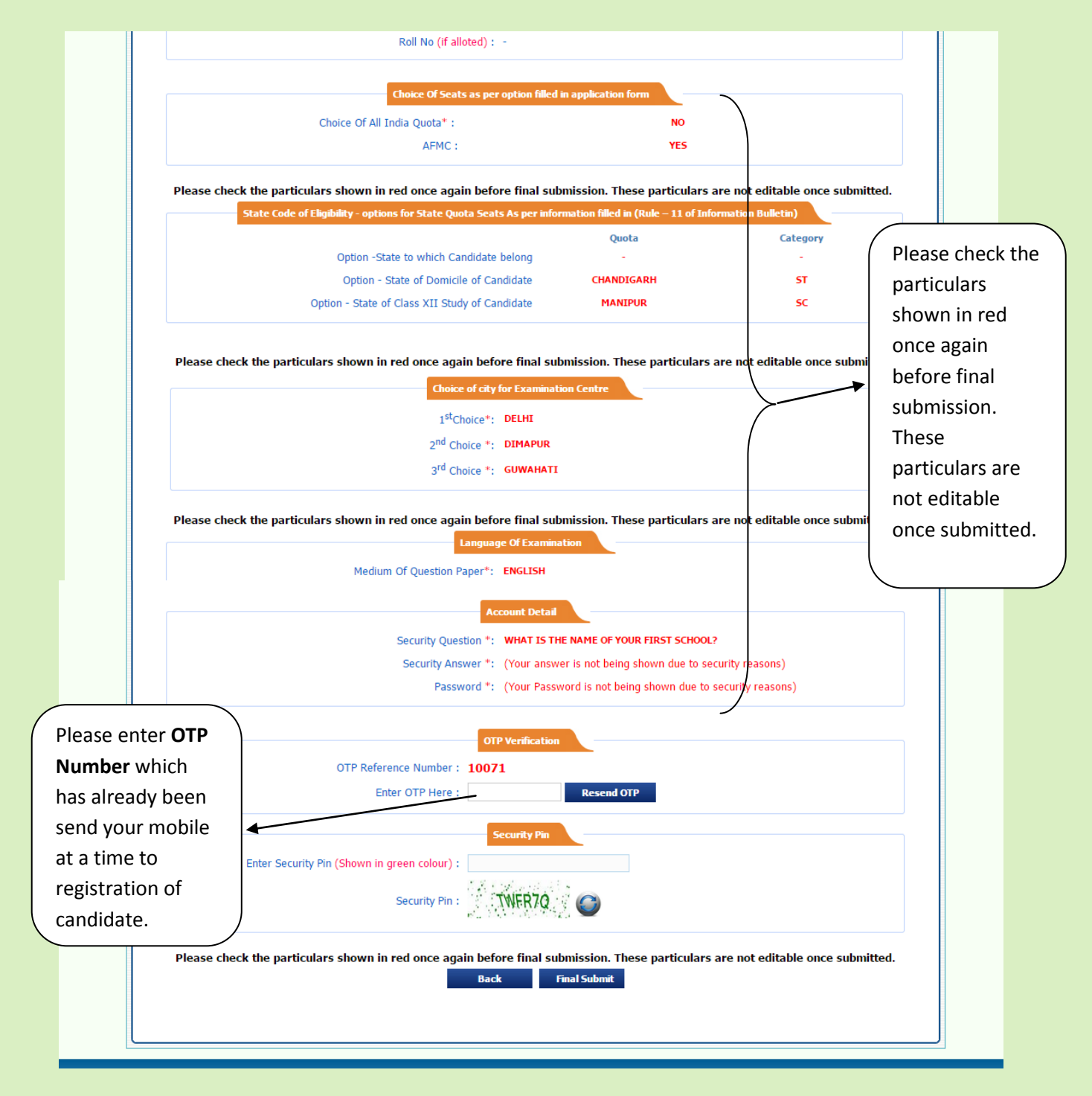

# **CONFIRM MESSAGE**

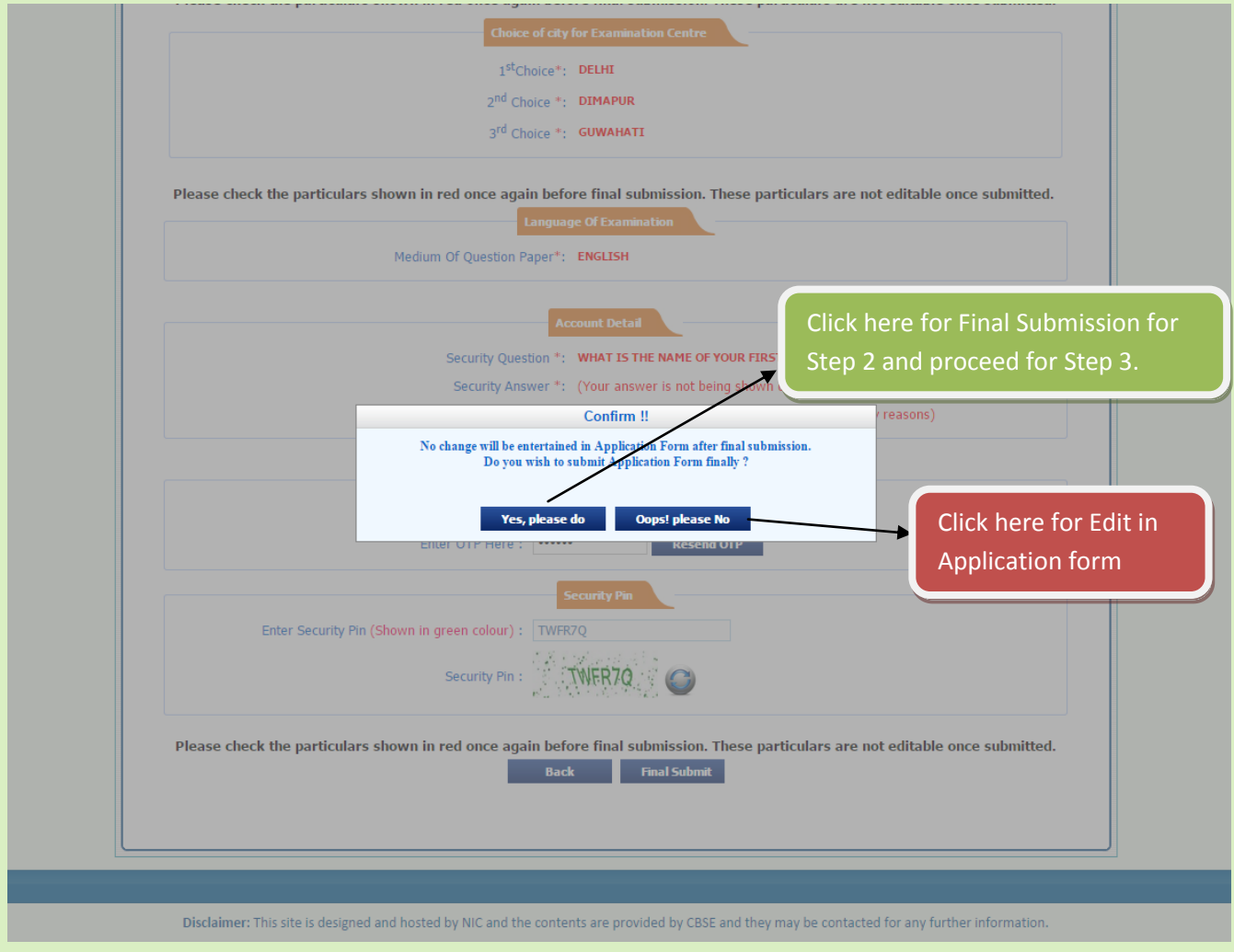

Step 2 completed and proceed for Step 3

# **(STEP-3)**

# **LOGIN PAGE**

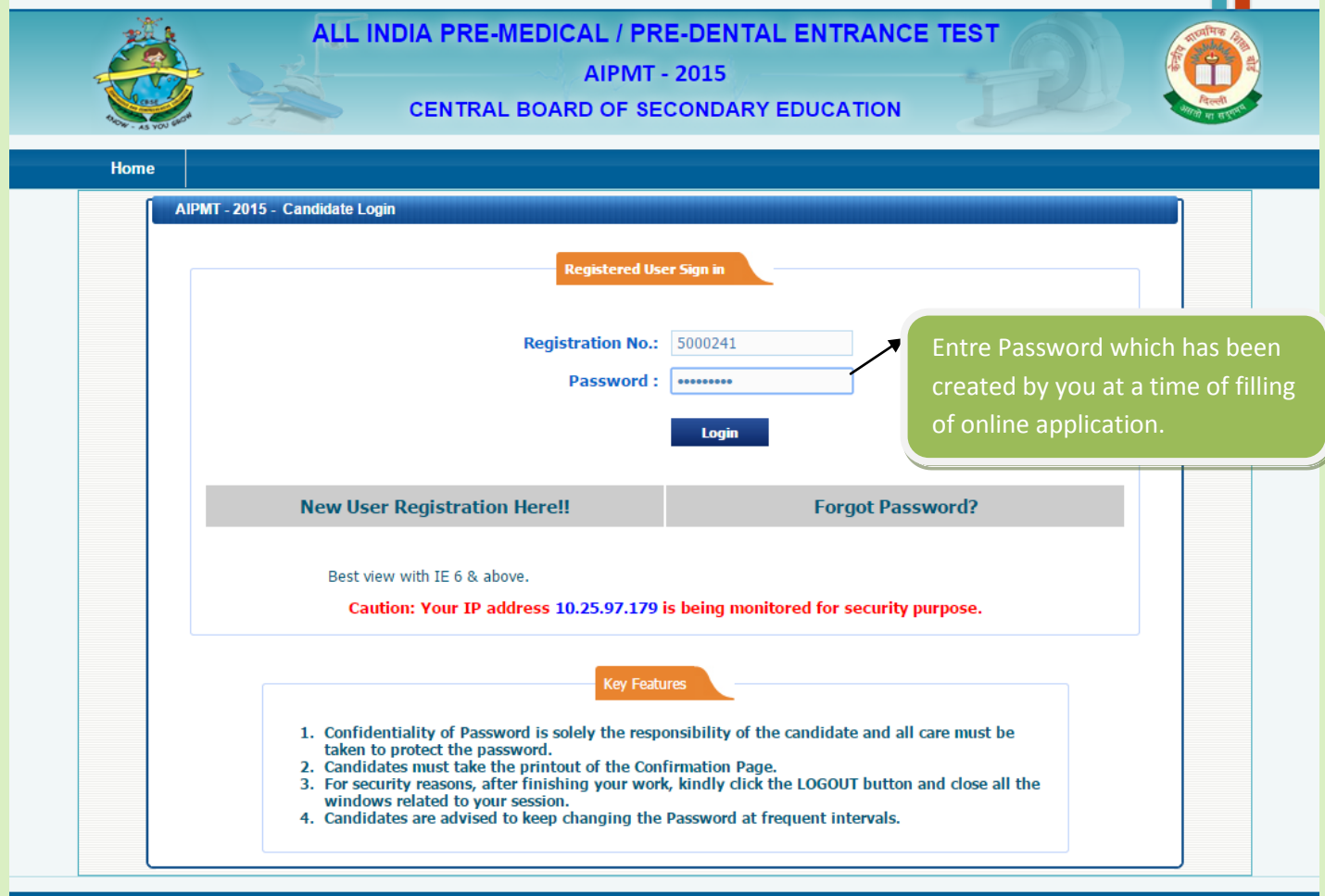

Disclaimer: This site is designed and hosted by NIC and the contents are provided by CBSE and they may be contacted for any further information.

# **LOGIN PREVIEW PAGE**

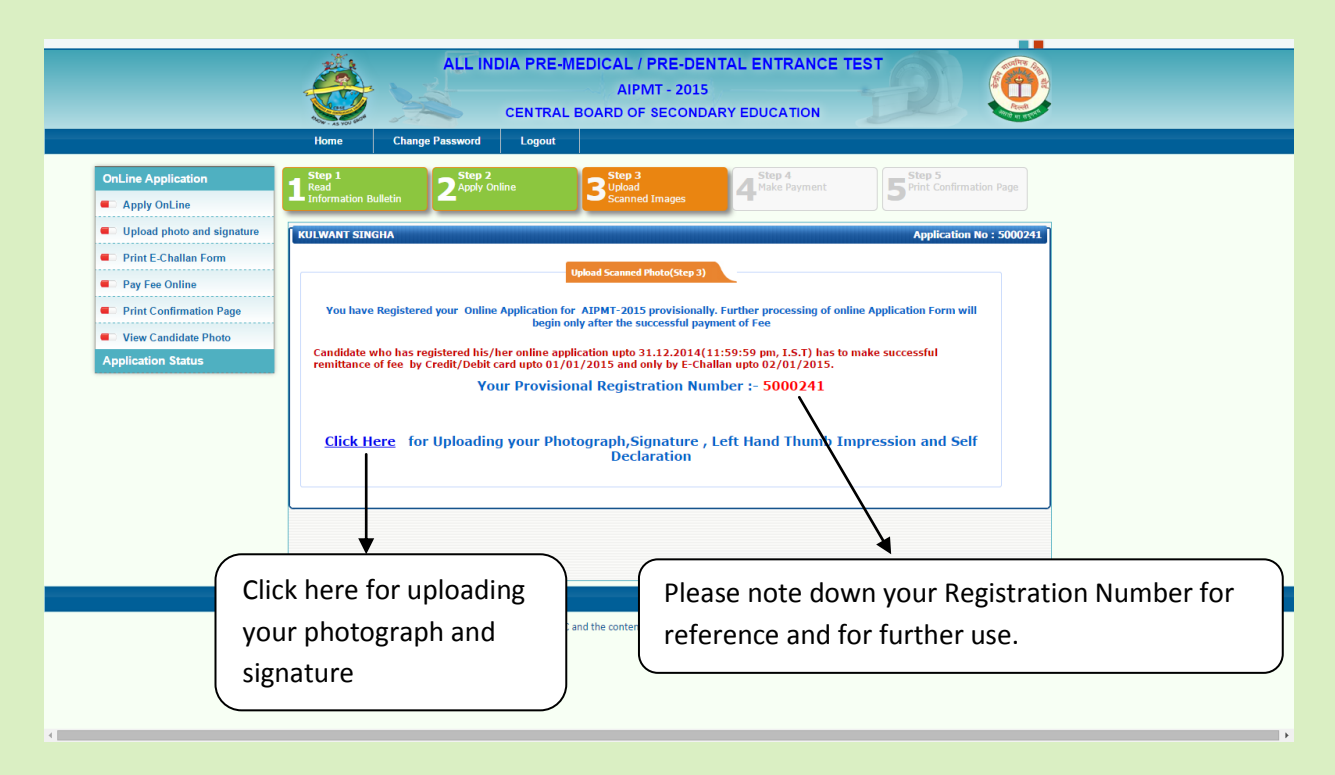

**CHOOSE PHOTO, SIGNATURE, LEFT HAND THUMB IMPRESSION AND SELF DECLERATION (If candidates from Andhra Pradesh, J & K and Telangana who have opted for seats under 15% All India Quota)** 

### **FOR UPLOADING**

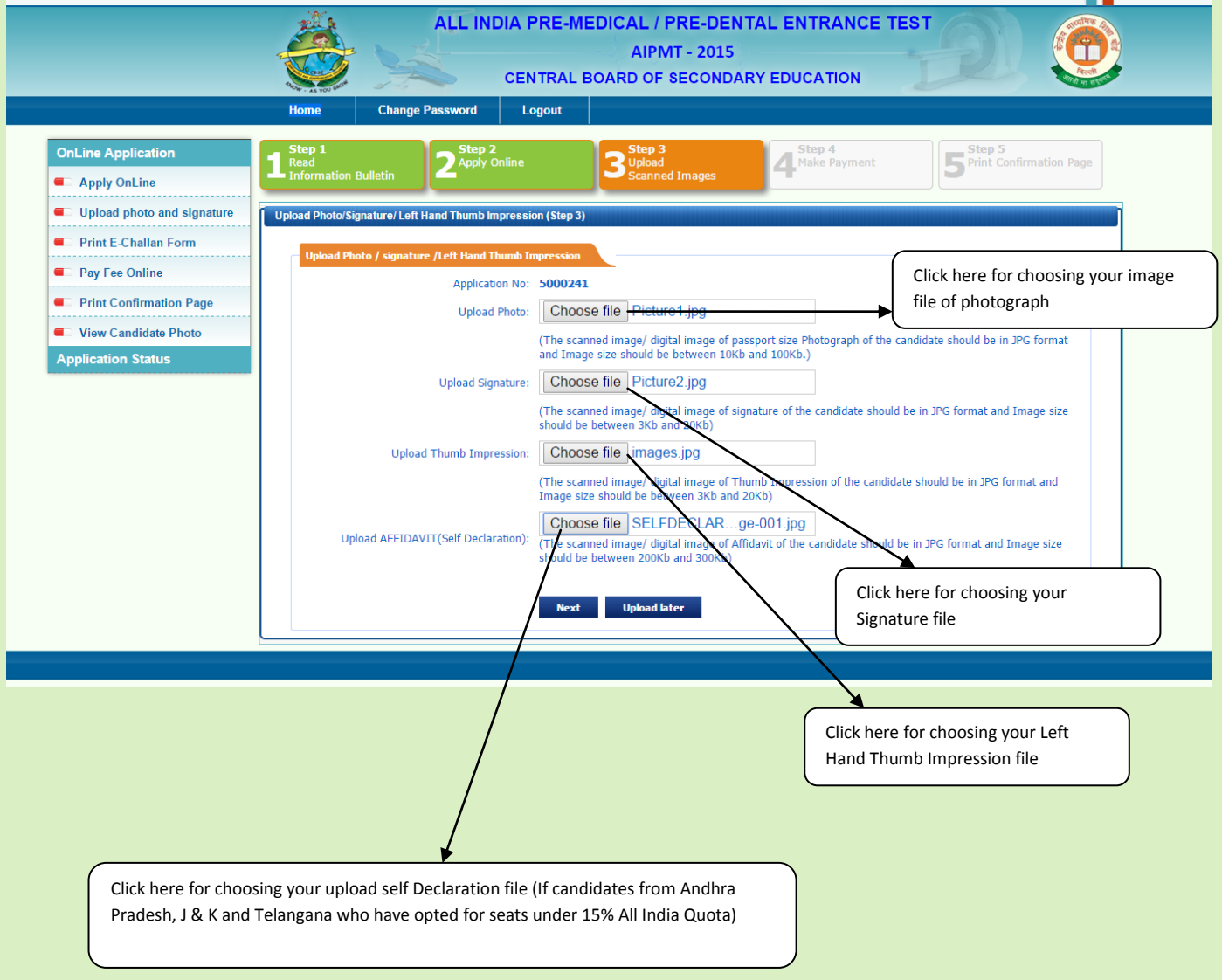

# **PREVIEW**

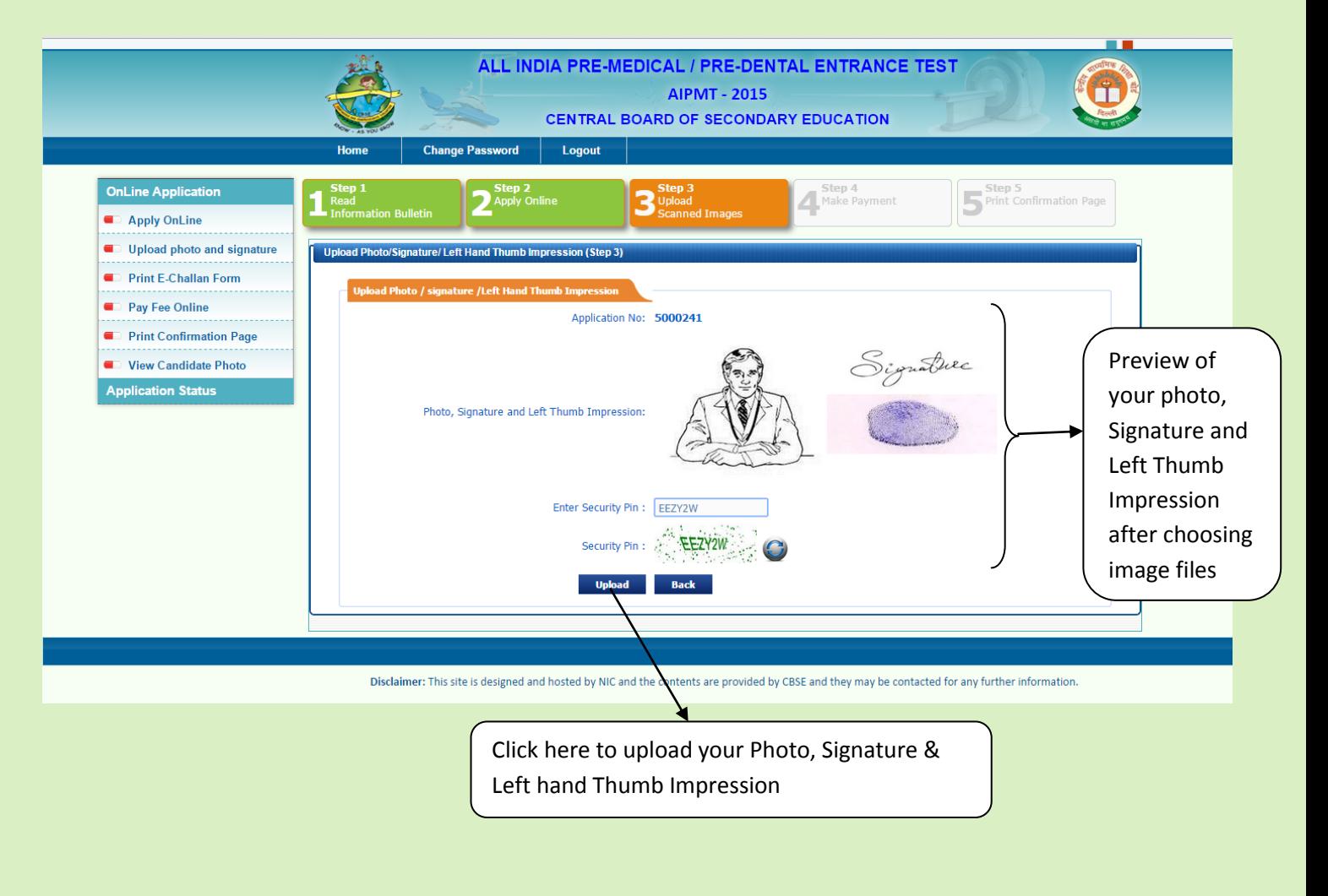

Step 3 completed and proceed for Step 4

### **STEP - 4**

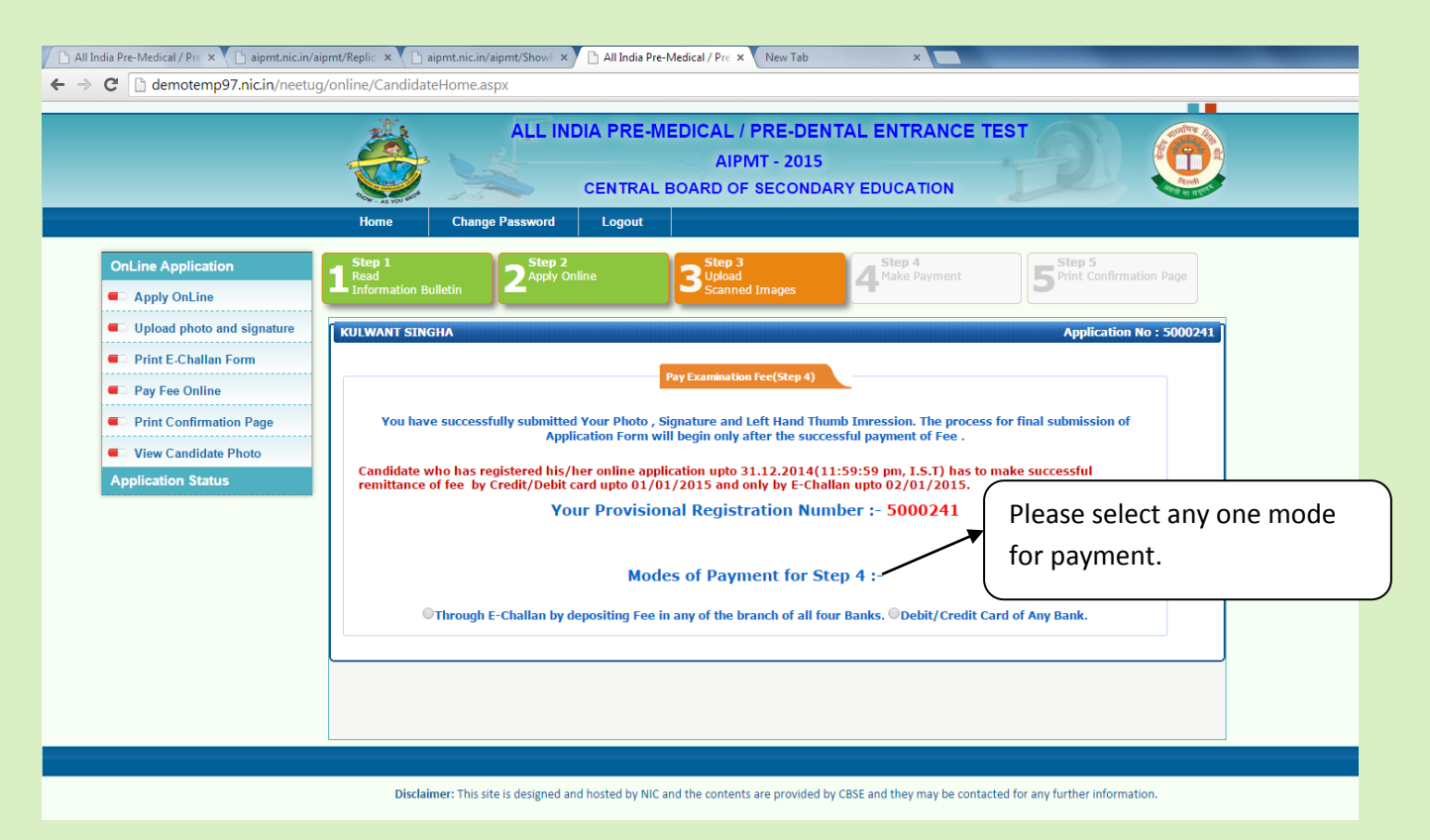

# **SELECT MODE OF PAYMENT**

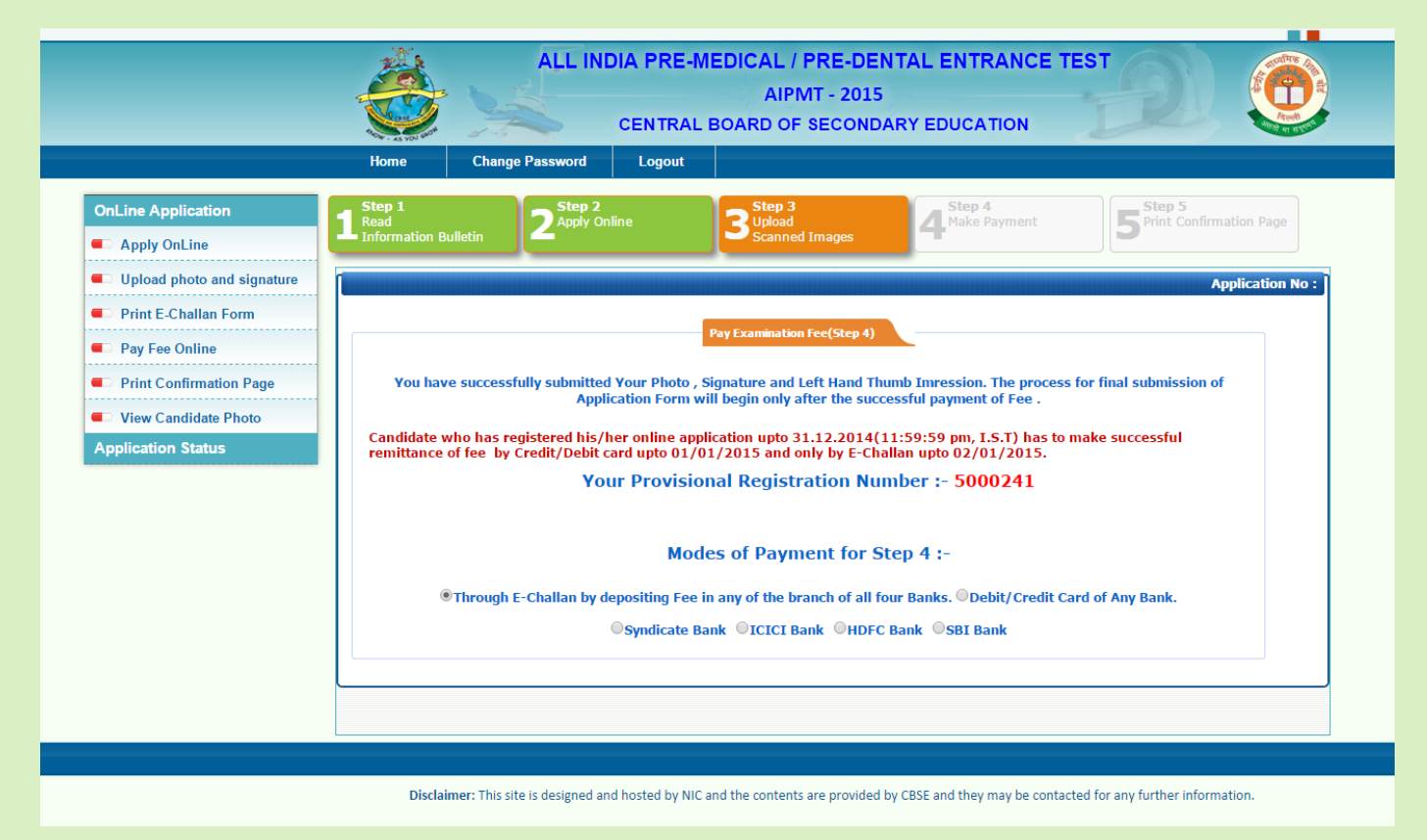

#### **PAYMENT THROUGH E-CHALLAN THROUGH SYNDICATE/ ICICI /HDFC / SBI**

### **SYNDICATE BANK E-CHALLAN PAGE**

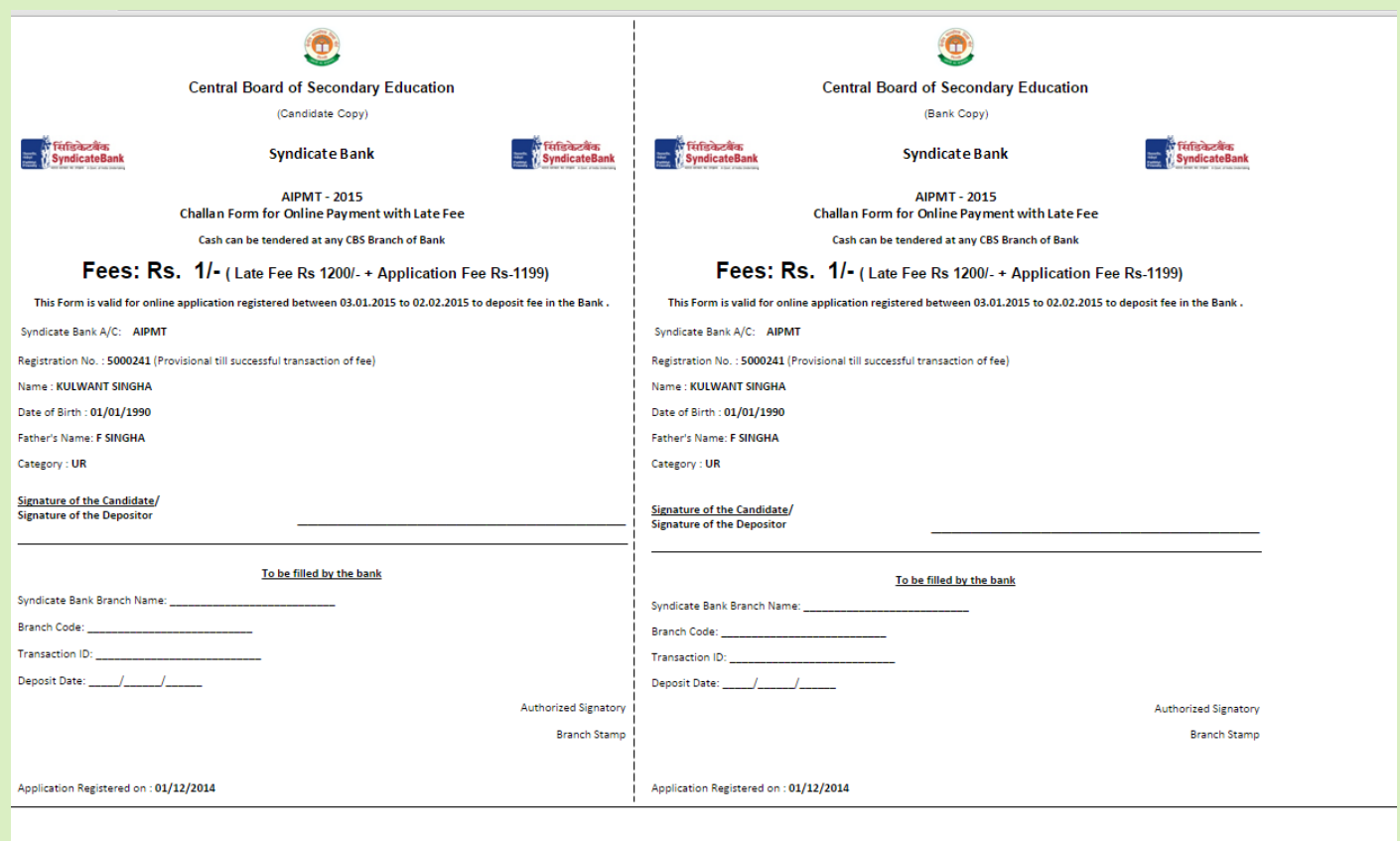

#### **ICICI BANK**

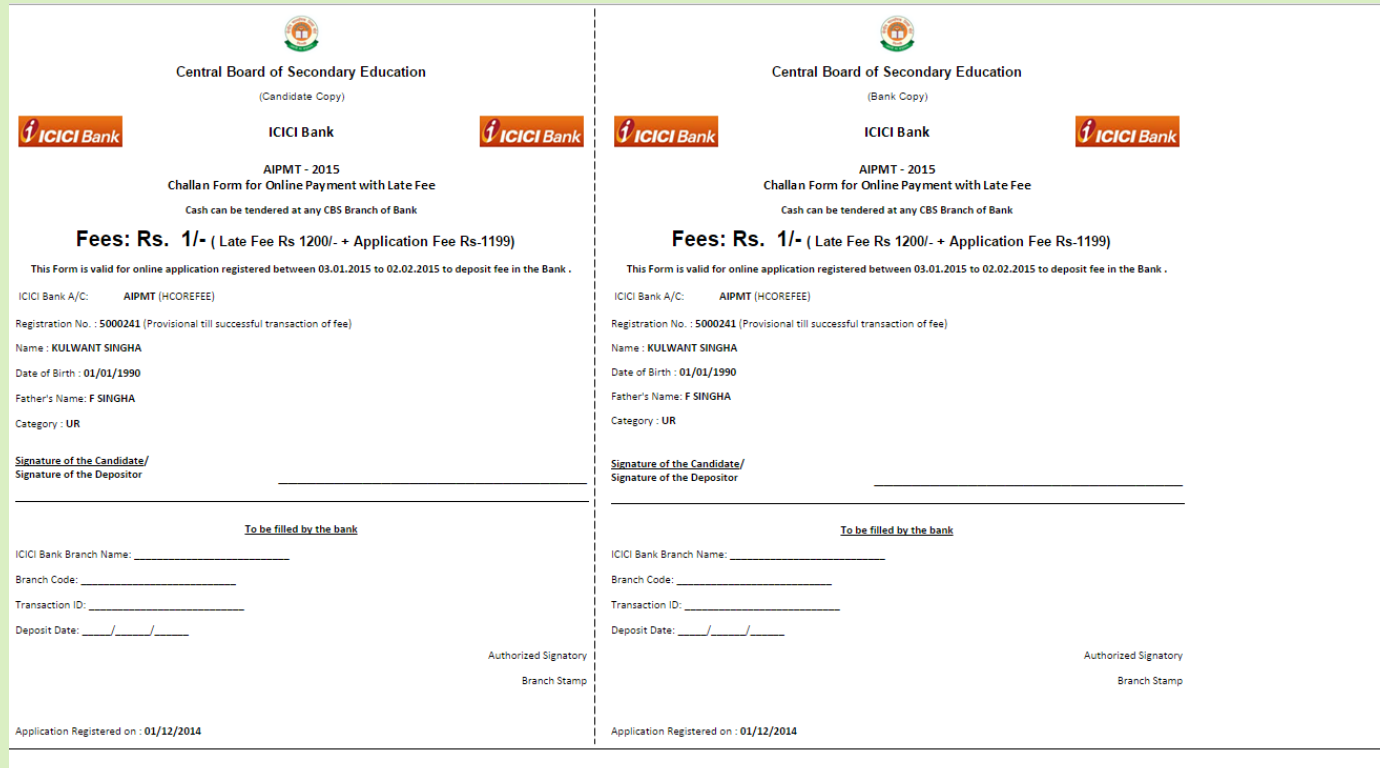

#### **HDFC BANK**

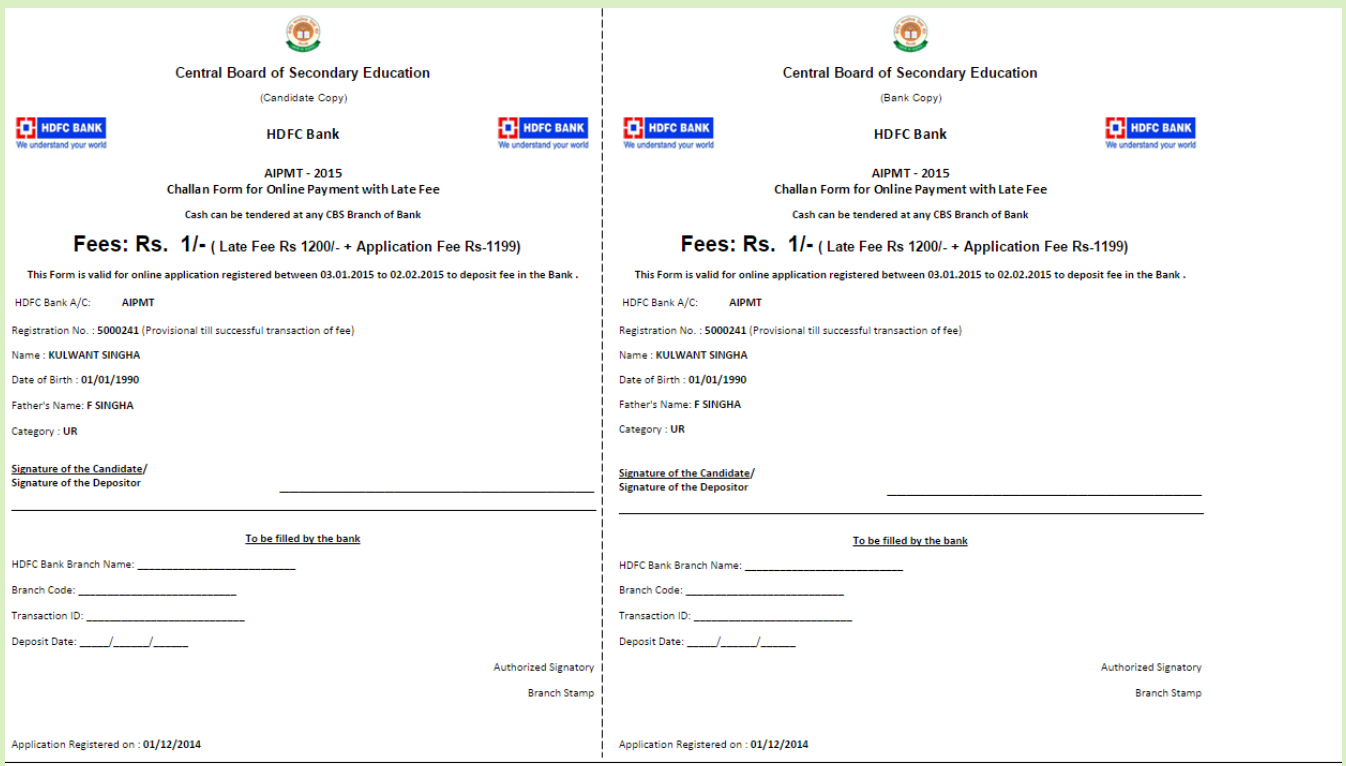

#### **STATE BANK OF INDIA**

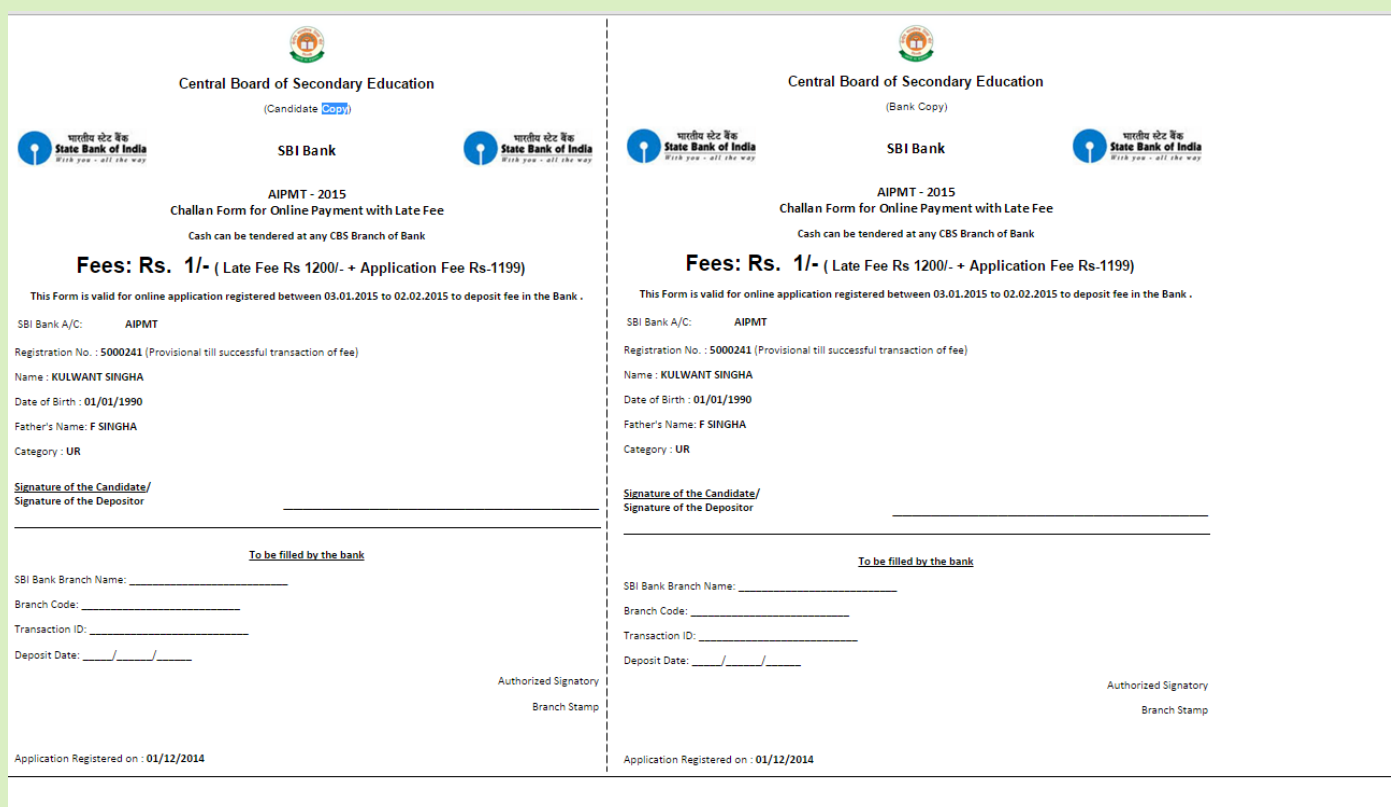

### **OR PAYMENT THROUGH ANY CREDIT/DEBIT CARD**

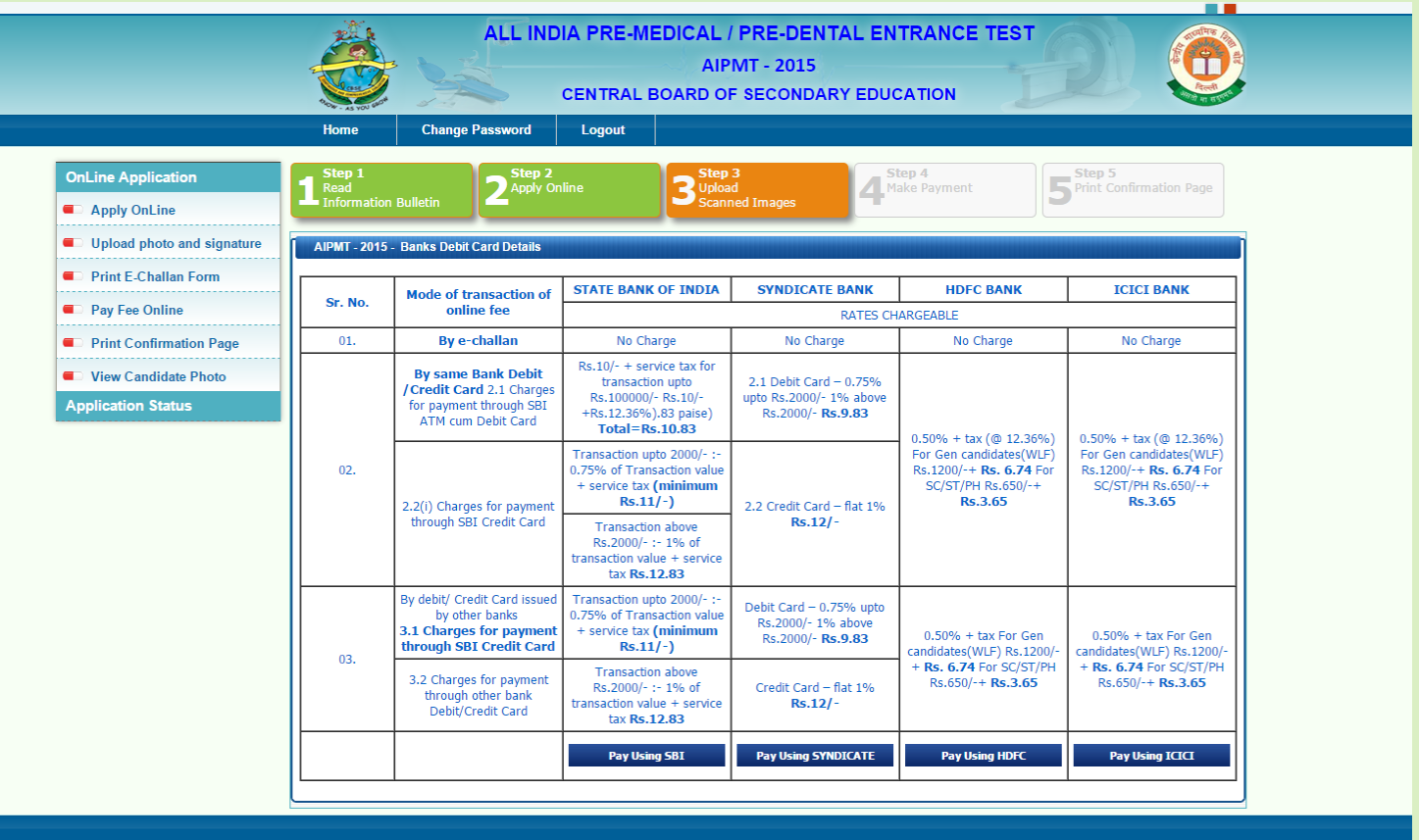

#### **SAMPLE PAGE FOR PAYMENT THROUGH CREDIT/DEBIT CARD**

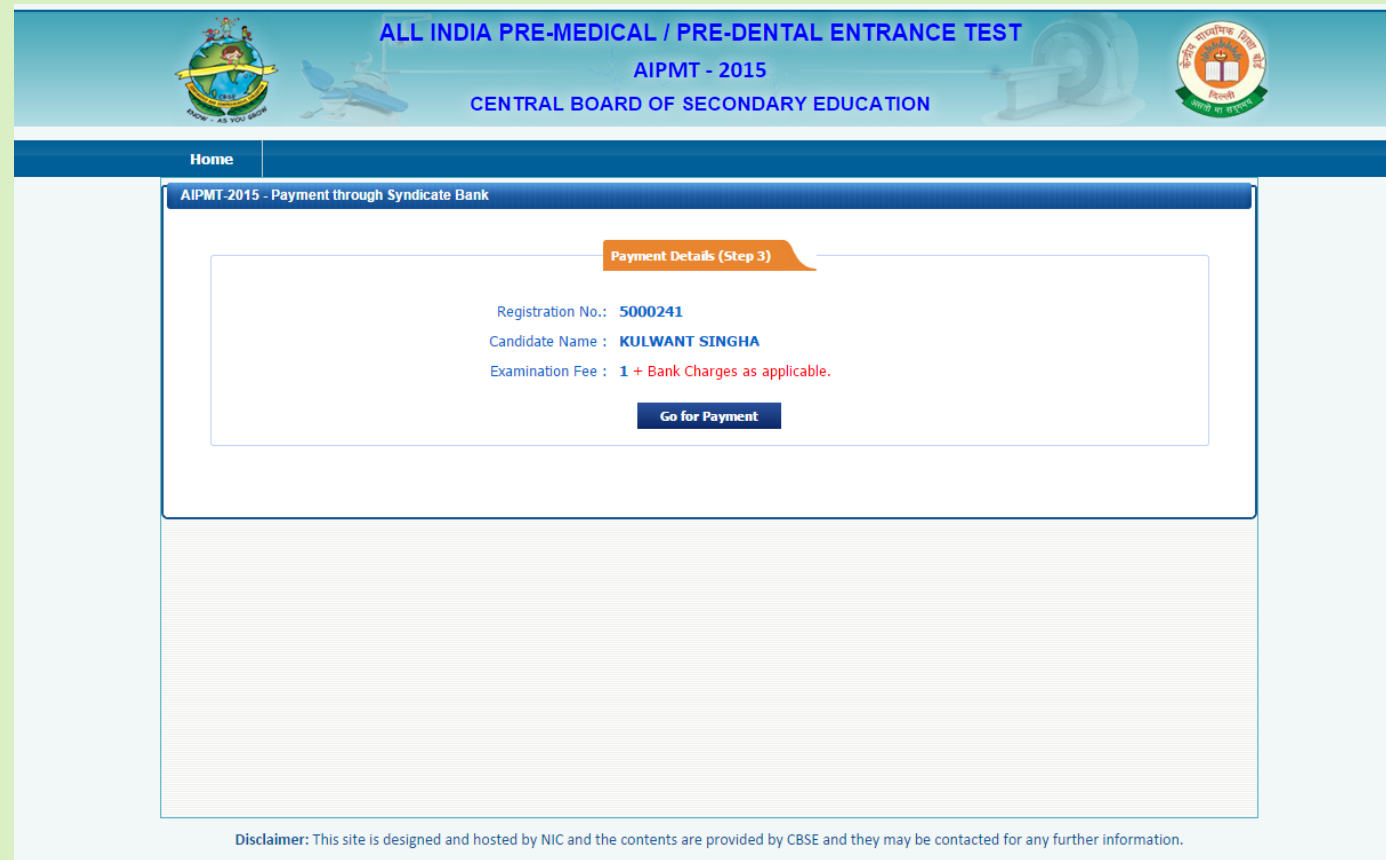

#### **CONFIRM PAYMENT PAGE**

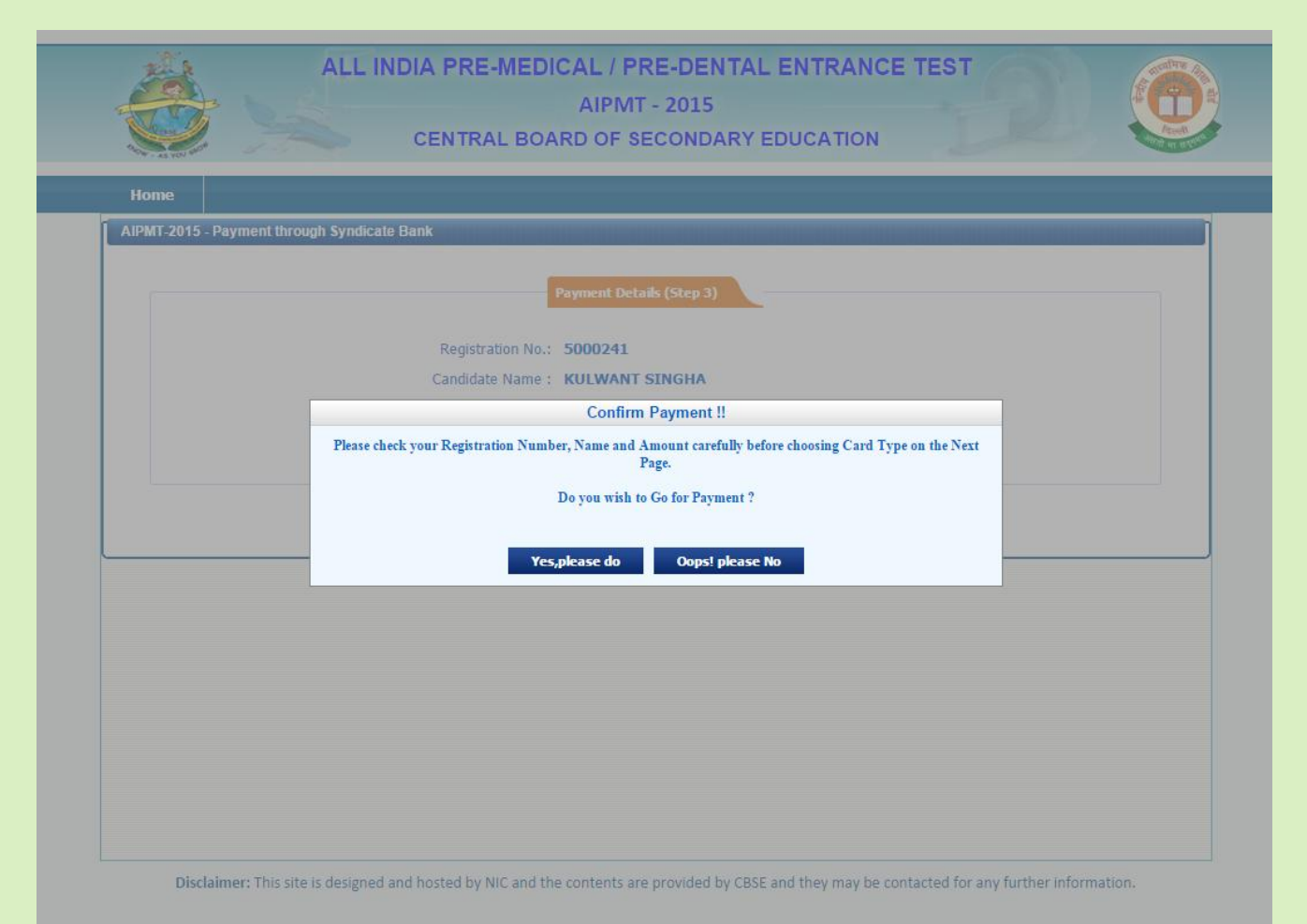

### **PAYMENT GATEWAY PAGE**

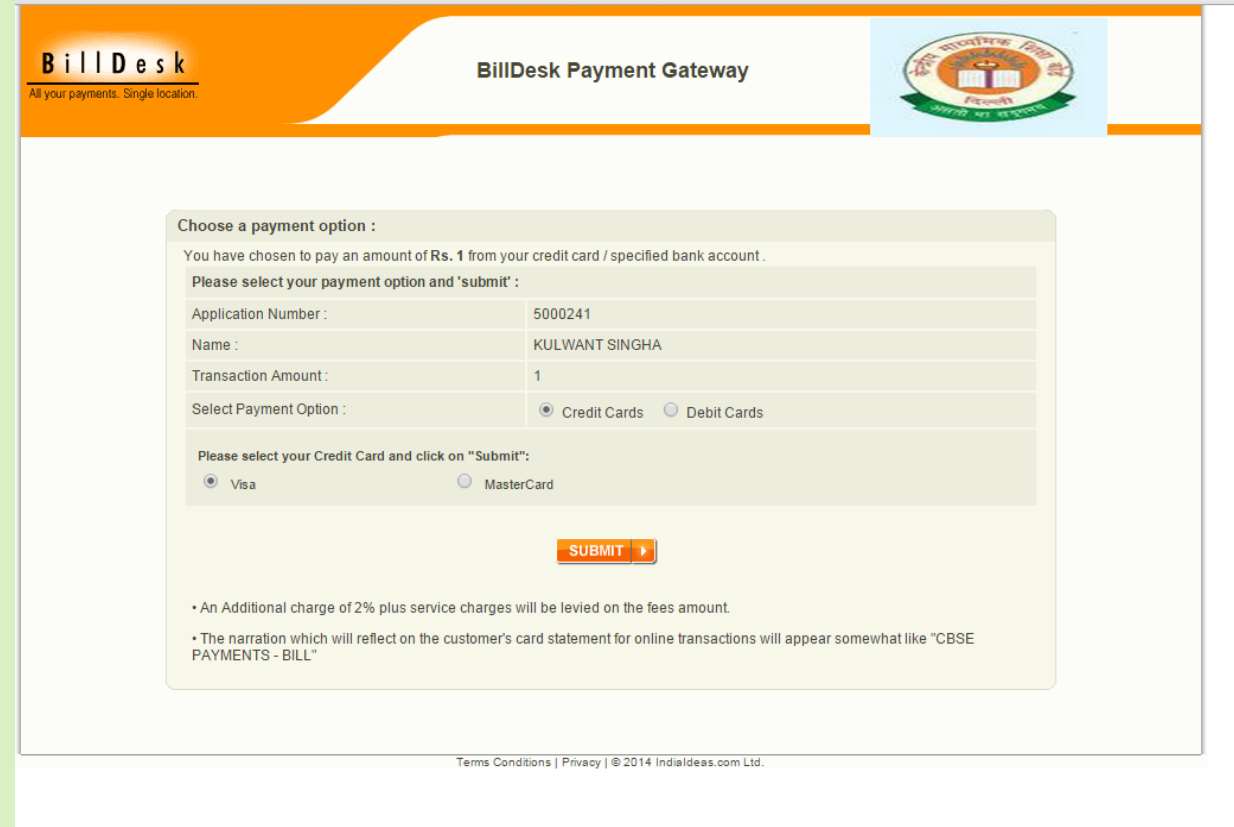

#### **ENTER DETAILS OF THE DEBIT/CREDIT CARD**

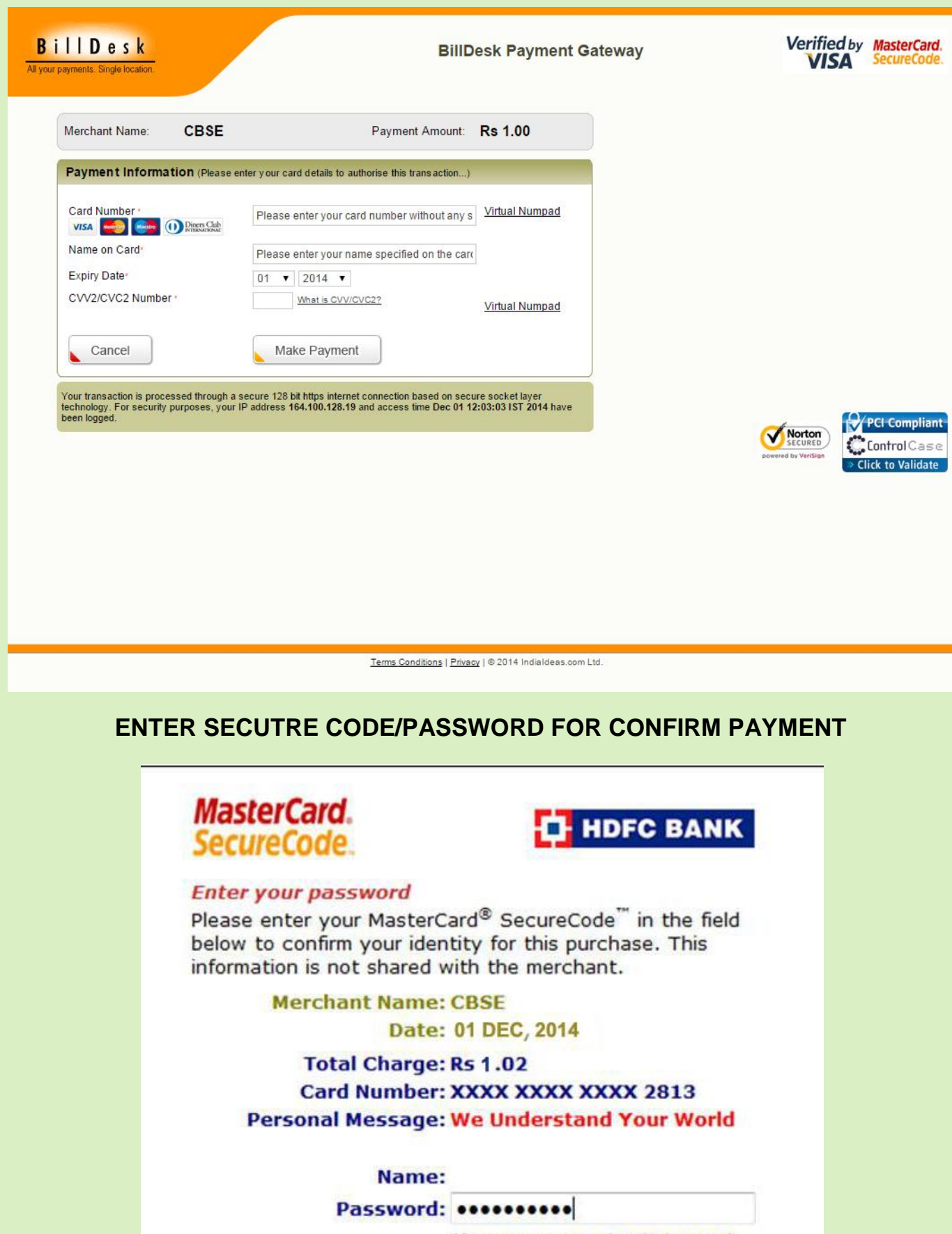

(forgot password? Click Here)

This page will automatically timeout after 180 seconds.

Cancel

Submit

#### **STEP 4 - COMPLETION PAGE**

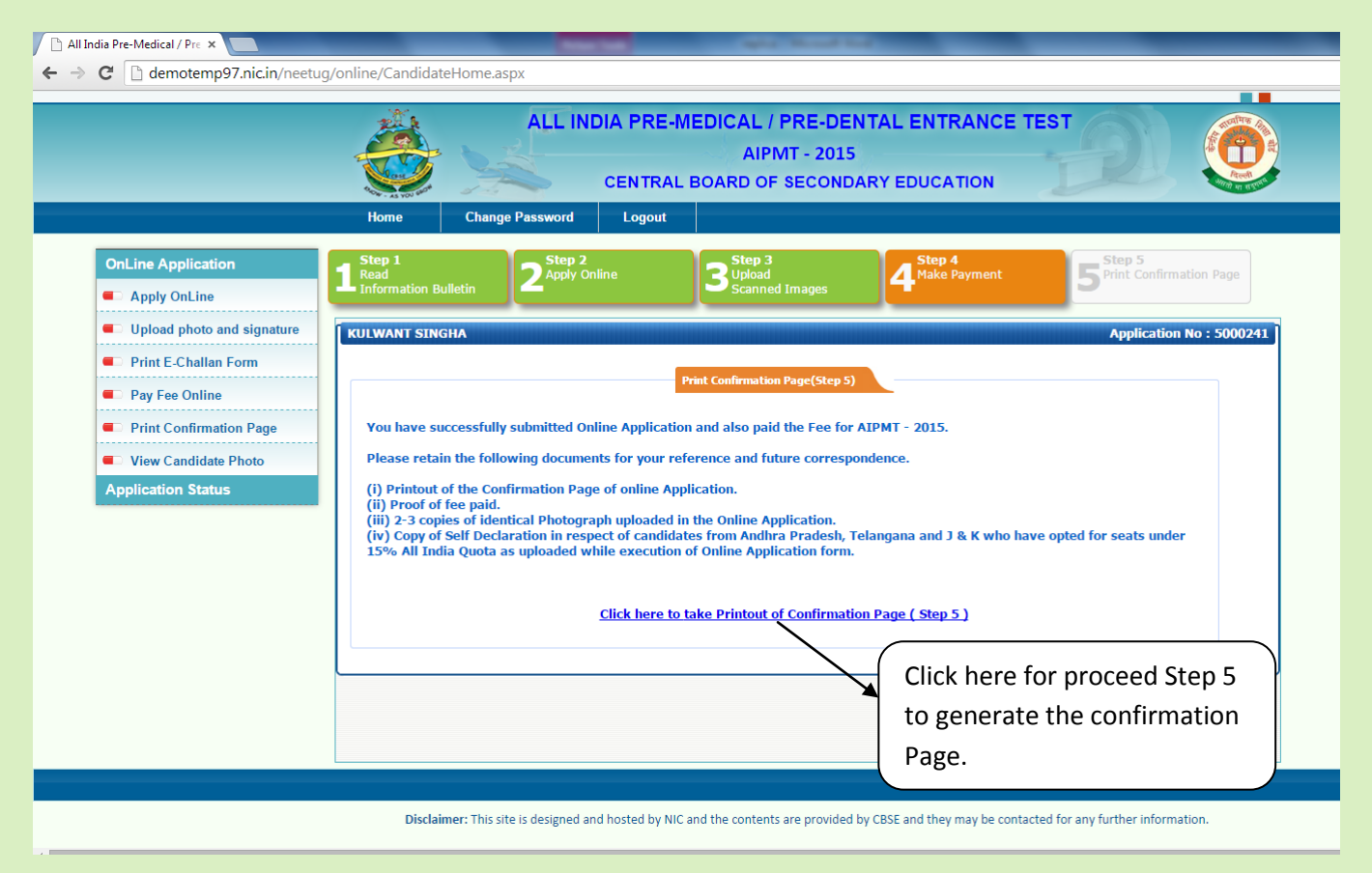

Step 4 completed and proceed for Step 5

#### **Step – 5**

### **(Not required to send the Confirmation Page to CBSE)**

#### **CONFIRMATION PAGE GENERATED AFTER PAYMENT OF FEE**

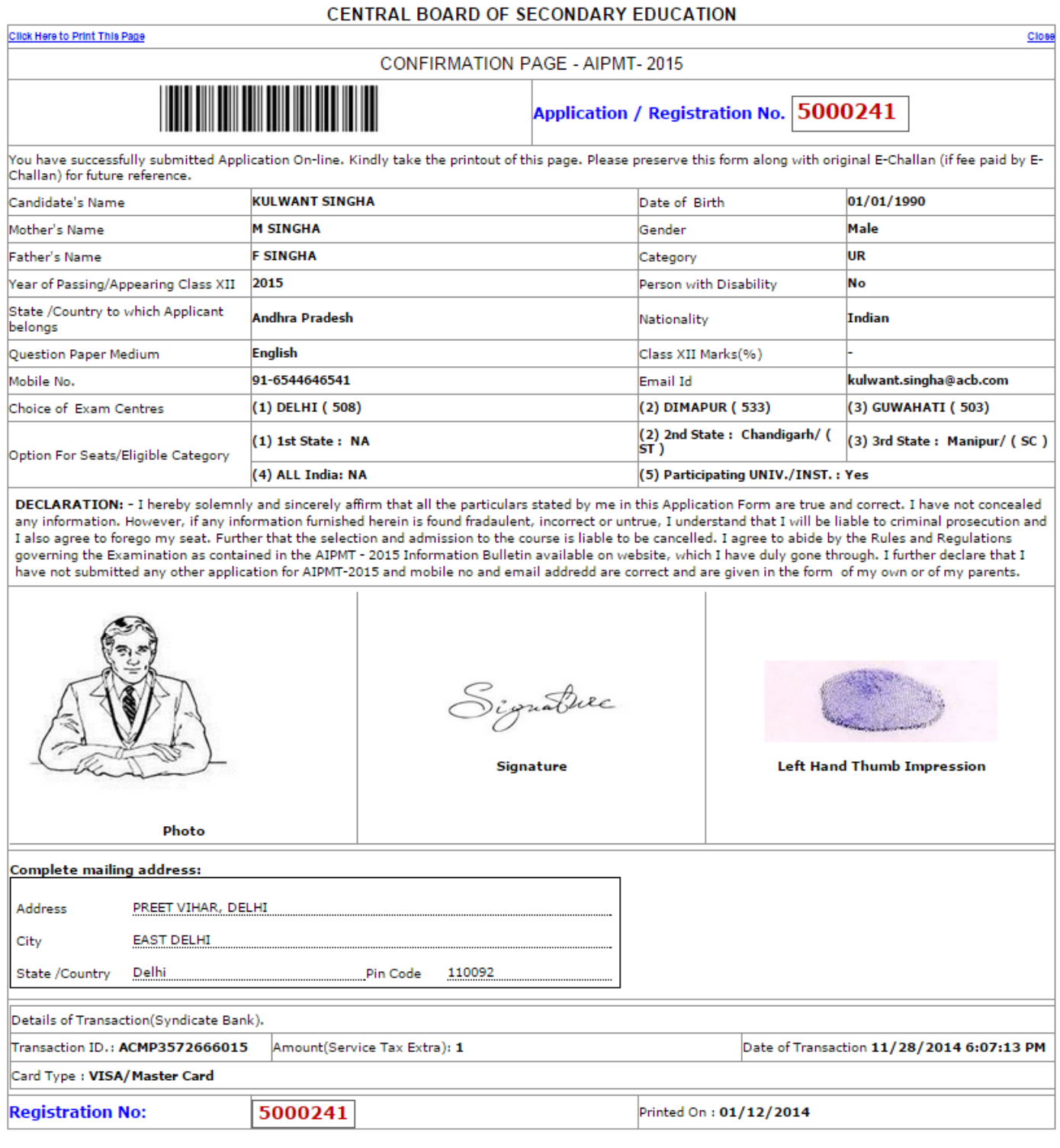